## **HOW TO CREATE AN ITINERARY**

**Note: The guide that creates the itinerary will always show first for travelers to book that itinerary.**

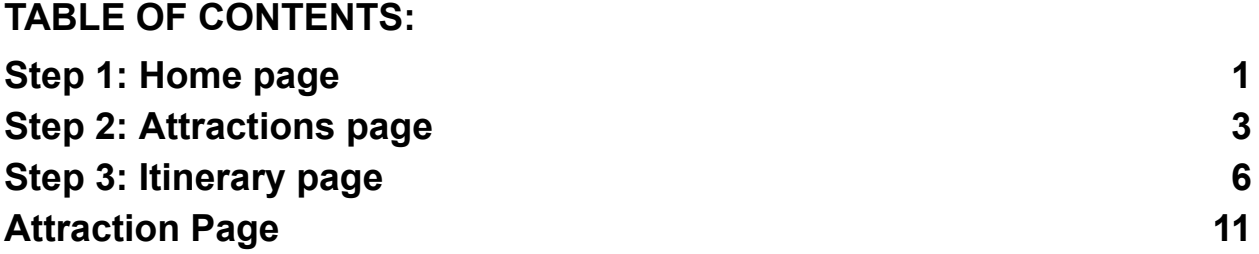

## <span id="page-0-0"></span>Step 1: Home page

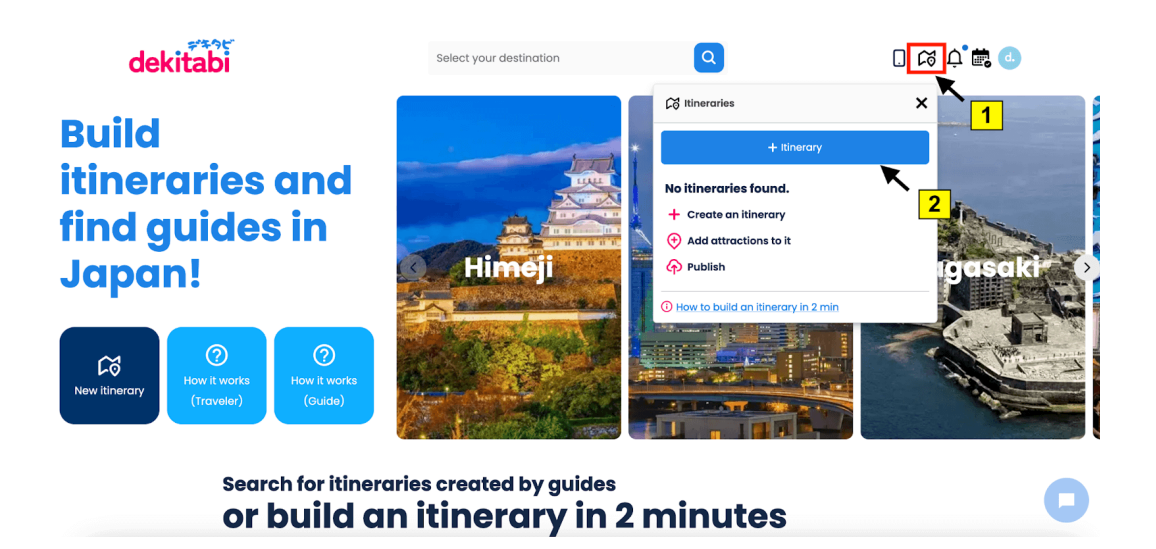

- 1. Click on the icon to create a new itinerary on the top right side of the screen.
- 2. Click on the "+ Itinerary" blue button.

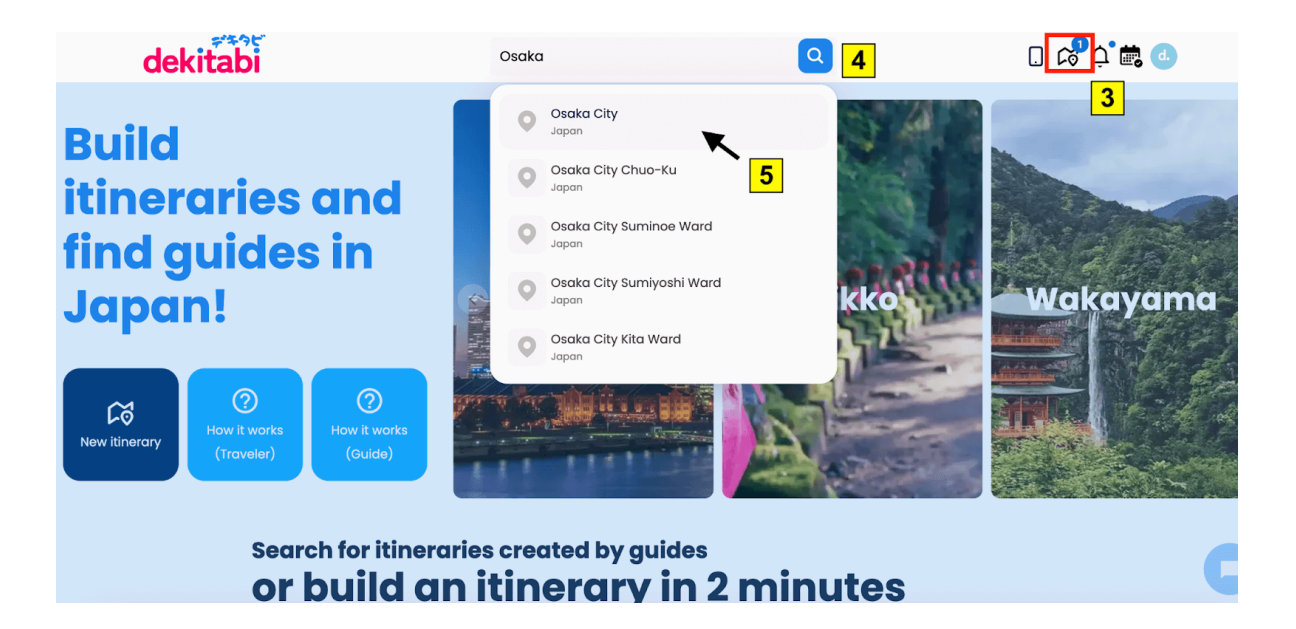

- 3. The number of itineraries you create will show on the itinerary icon on the top right side of the screen.
- 4. Click on the bar and type the name of the prefecture of the itinerary you want to create.
- 5. Select the name of the city or town from where you want to view the attractions.

## <span id="page-2-0"></span>Step 2: Attractions page

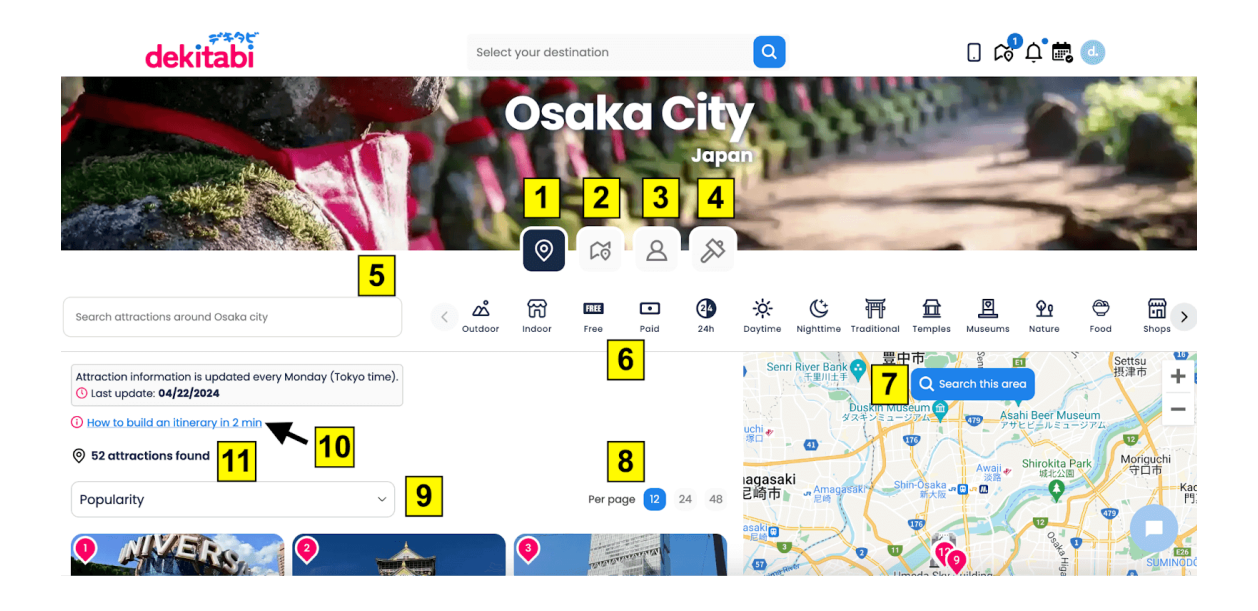

- 1. Attractions tab
- 2. Itineraries tab click here to check itineraries created and published by you or other guides.
- 3. Guide list tab click here to see guides in that area.
- 4. Build tab click here to suggest attractions.
- 5. You can search an attraction by typing the name of the attraction.
- 6. Each attraction has different category tags, click on a tag to display all the attractions under that category.
- 7. You can search and zoom in or out the area to find more attractions.
- 8. You can change the number of attractions displayed per page.
- 9. You can filter the attractions by Popularity, Rating, Location and Duration.
- 10. You can click on the link "How to build an itinerary in 2 min" to watch a video about the instructions from this manual.
- 11. Displays the number of attractions found in the selected area.

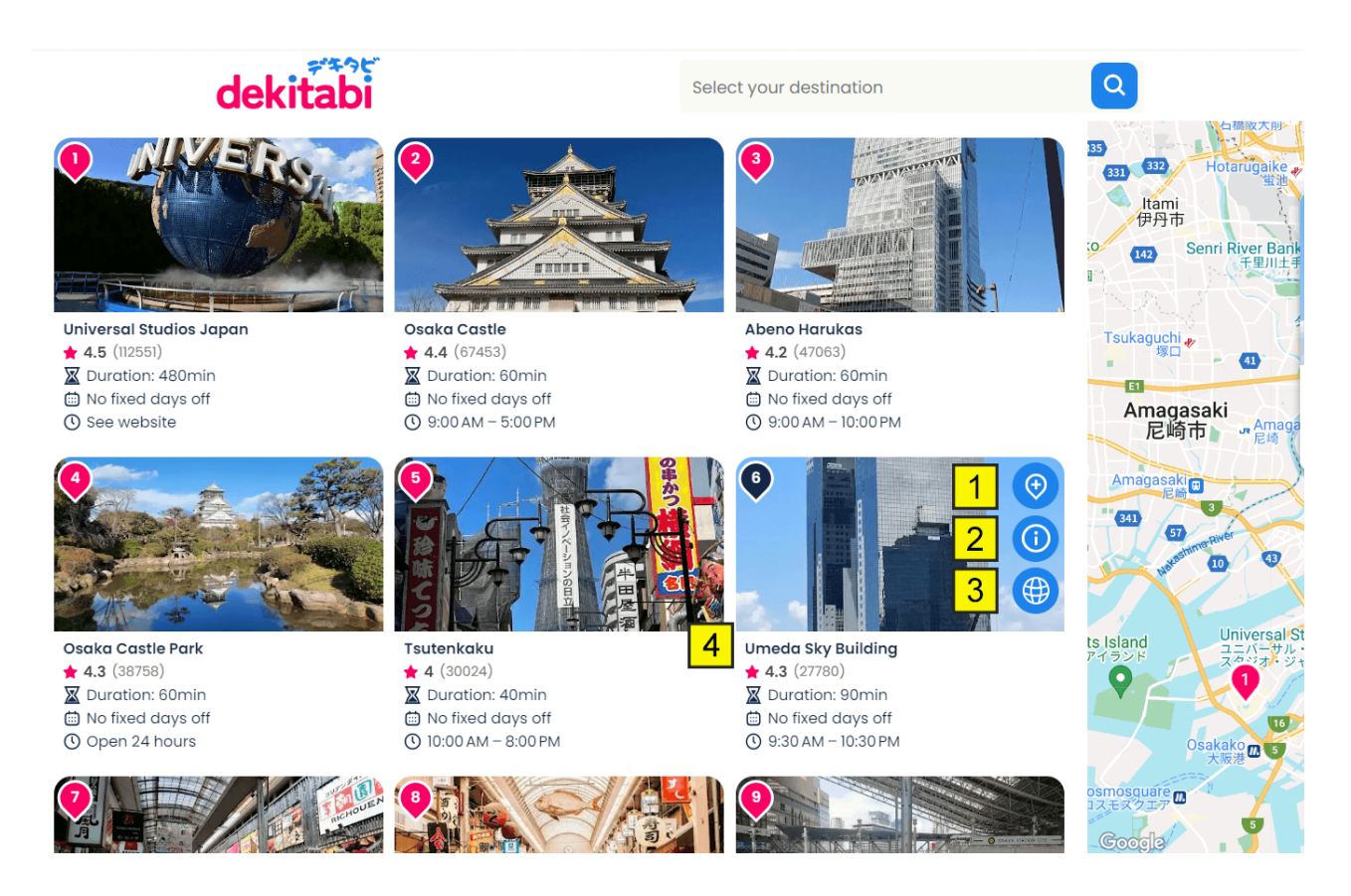

- 1. Click on the "plus" icon to add this attraction to your itinerary.
- 2. Click on the "i" icon to learn more information about this attraction

(See page 11 for more details).

- 3. Click on the "site" icon to visit this attraction's website.
- 4. The information of this attraction will be displayed under the attraction's photo.

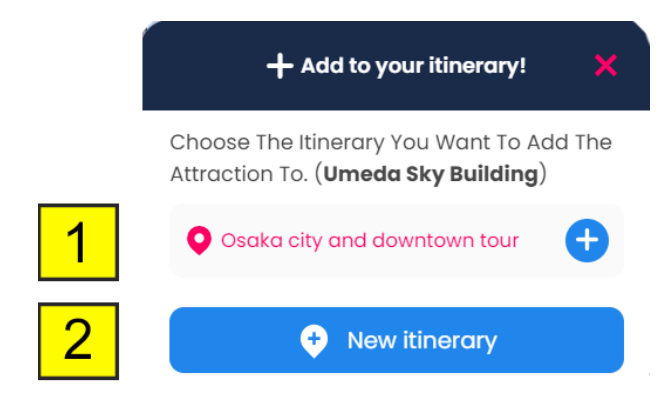

1. The name of your itinerary will be displayed in the menu bar. 2. Click on the "New itinerary" blue button to add a new itinerary.

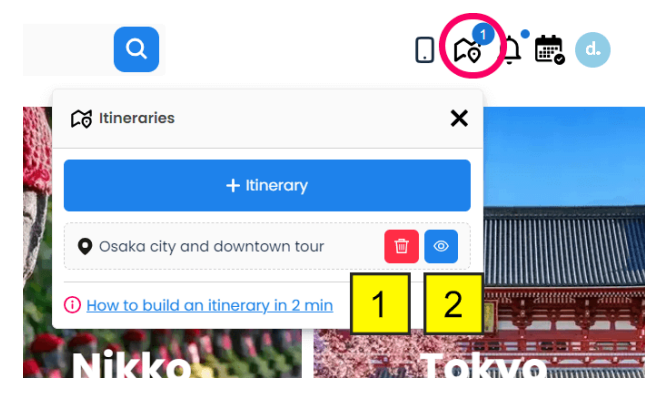

1. Click on the "bin" red button to delete the itinerary.

2. Click on the "eye" icon or click on the name of the itinerary to view

the itinerary.

# <span id="page-5-0"></span>Step 3: Itinerary page

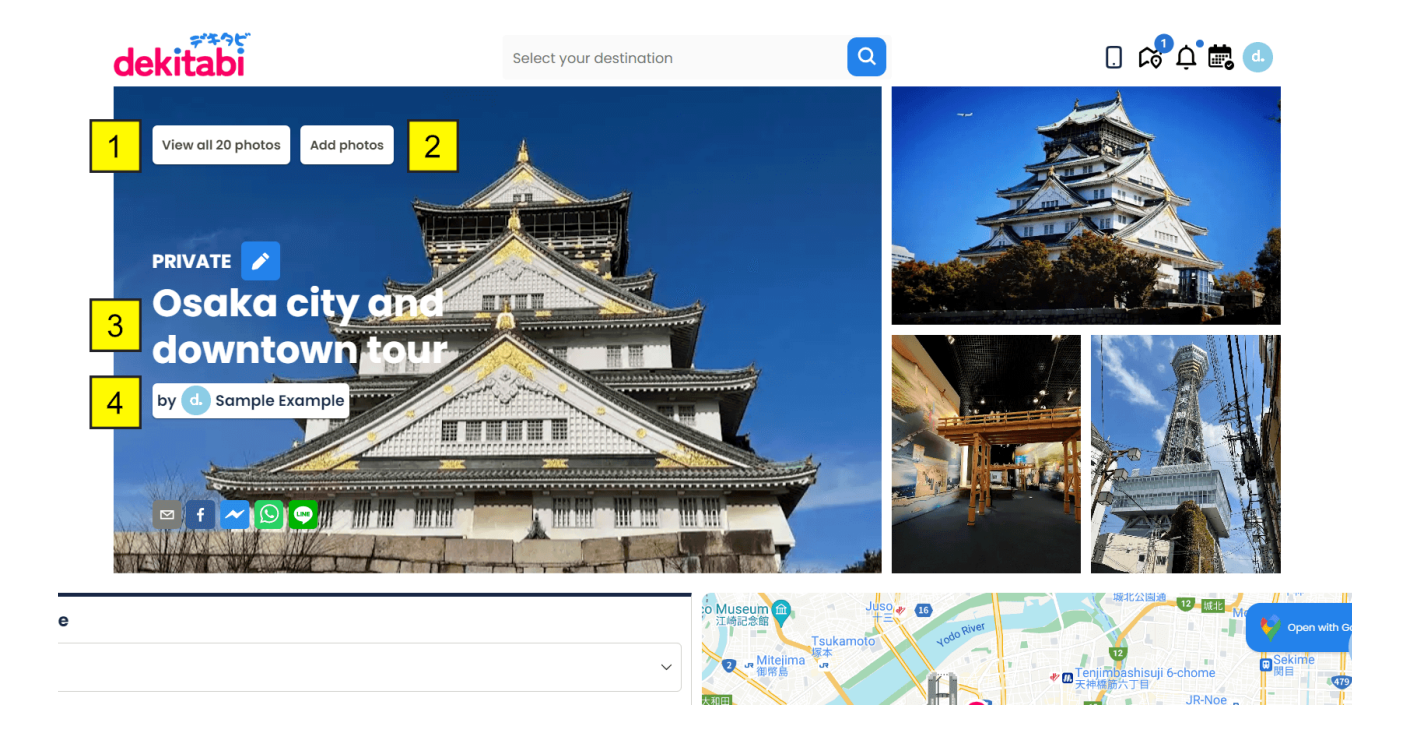

- 1. Click on "View all \_ photos" to see the photos for this itinerary.
- 2. Click on "Add photos" to add more photos to this itinerary.
- 3. Click on the "pencil" icon to change the name of the itinerary.
- 4. The name of the person that created the itinerary will be displayed here.

![](_page_6_Picture_0.jpeg)

- 1. Click on the arrow to change the start time.
- 2. Click on the "Publish" blue button to publish your itinerary when it's ready.
- 3. Duration icon shows the approximate total time it takes to complete the tour.
- 4. Transit icon shows the approximate total time it will take to transit between attractions.
- 5. Lunch break icon will always show 1 hour for lunch break.
- 6. Click on the links to see the tutorial or the video version on how to build an itinerary.

![](_page_7_Picture_132.jpeg)

- 1. You can add an attraction by typing the name of the attraction.
- 2. You can add an attraction by typing the name of the destination and selecting one from our list.
- 3. If the attraction you want is not in our list, you can send us a suggestion for an attraction by clicking the link "Click here".

![](_page_8_Picture_148.jpeg)

- 1. You can add a "meeting place" by typing the name of the hotel, station, etc. (This is optional, if you don't type a meeting place, the first attraction will be automatically set to be the meeting place).
- 2. You can drag each attraction up and down your itinerary.
- 3. You can add an "ending place" by typing the name of the hotel, station, etc. (Optional)

![](_page_9_Picture_0.jpeg)

1. The bottom of the page will display "Nearby attractions" that are

around the area of your itinerary. You can add these attractions by

clicking on the picture.

2. Information about guided tours will always display at the bottom of the

page for guides and travelers to read.

# <span id="page-10-0"></span>Attraction Page

![](_page_10_Picture_1.jpeg)

- 1. When clicking on the "i" icon on an attraction, a new window will open with information about the attraction. The name, ratings, address, a brief description, the suggested duration, the website and telephone number will be displayed at the top of the page.
- 2. Click on the "Add attraction to itinerary" blue button to add this attraction to your current itinerary.
- 3. Click on the "report" pink button to notify us of any mistakes or changes regarding this attraction.

![](_page_11_Figure_0.jpeg)

- 1. Each attraction will display all different category tags that describe it.
- 2. The opening hours and days are displayed in this section.
- 3. A map will show the location of the attraction. It can be zoomed in for more details.
- 4. The most recent reviews from users will be displayed.